# 将企业电话转换为使用Webex呼叫

# 目标 Ī

在本文中,将介绍将企业电话转换为使用Webex的步骤,以及注册使用思科基于云的IP语音 (VoIP)系统Webex Calling的步骤。本文重点介绍PoC/实验室或少数需要迁移的电话推荐的手动迁移 方法。

# 适用设备 |固件版本

- 思科企业电话7811、7821、7841和7861 |10.3.1.12
- 思科企业电话7832 |12.5.1.16
- 思科企业电话8811、8841、8851和8861 |10.3.1.20
- 思科企业电话8832 |10.0.1.12
- 思科企业电话8845和8865 |10.3.2.16

# 简介 Ī

Webex Calling(有时缩写为WxC)集成了您期望的正常云PBX功能,例如电话功能、通话等待音 乐、呼叫转接、会议呼叫等。

Webex基础设施提供会议、会议室系统、即时消息、双认证等。Webex呼叫功能庞大且多样,但本 文的重点是将电话调配到Webex呼叫的过程,以便您可以注册到已配置的Webex呼叫基础设施。

如果您在配置Webex Calling方面需要帮助,例如设置电话号码、用户、寻线组或电话调配以外的任 何设置,请与[WebEx Calling支持团队联系以寻求帮助](https://help.webex.com/en-us/article/n1jygjx/Contact-Us-for-Webex-Calling-Support)。

此流程使用两个网站 ·

- 1. Webex Control Hub:admin.webex.com
	- 创建帐户
	- 输入信息
	- 注册电话

— 管理位置向前发展

- 2. 云升级程序:upgrade.cisco.com
	- 网络管理员/负责迁移的人员的前提条件

— 介绍进入电话本身的内容的迁移助手

# 先决条件 Ī

在迁移和注册电话之前,网络管理员需要为Webex呼叫设置组织,包括创建用户和工作区。

管理界面位于[https://admin.webex.com,](https://admin.webex.com)创建帐户后即可访问。必备项列表可在**更新和迁移>将企** 业电话迁移到MPP(MPP)固件下找到。

## 在开始固件迁移过程之前,请检查以下链接,了解企业电话的最低固件:

[https://upgrade.cisco.com/e2m\\_converter\\_wxc。](https://upgrade.cisco.com/e2m_converter_wxc)

Make sure your phone is running the minimum enterprise firmware version as per the table below:

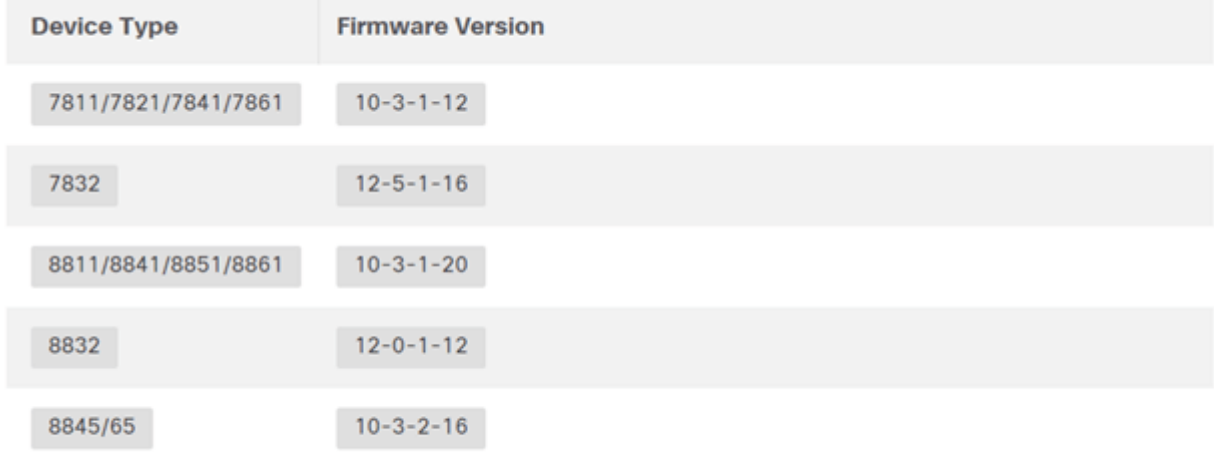

To check which phone model and firmware you have, press **ET** and select Product Information.

## 步骤1选项卡显示这些必备条件。

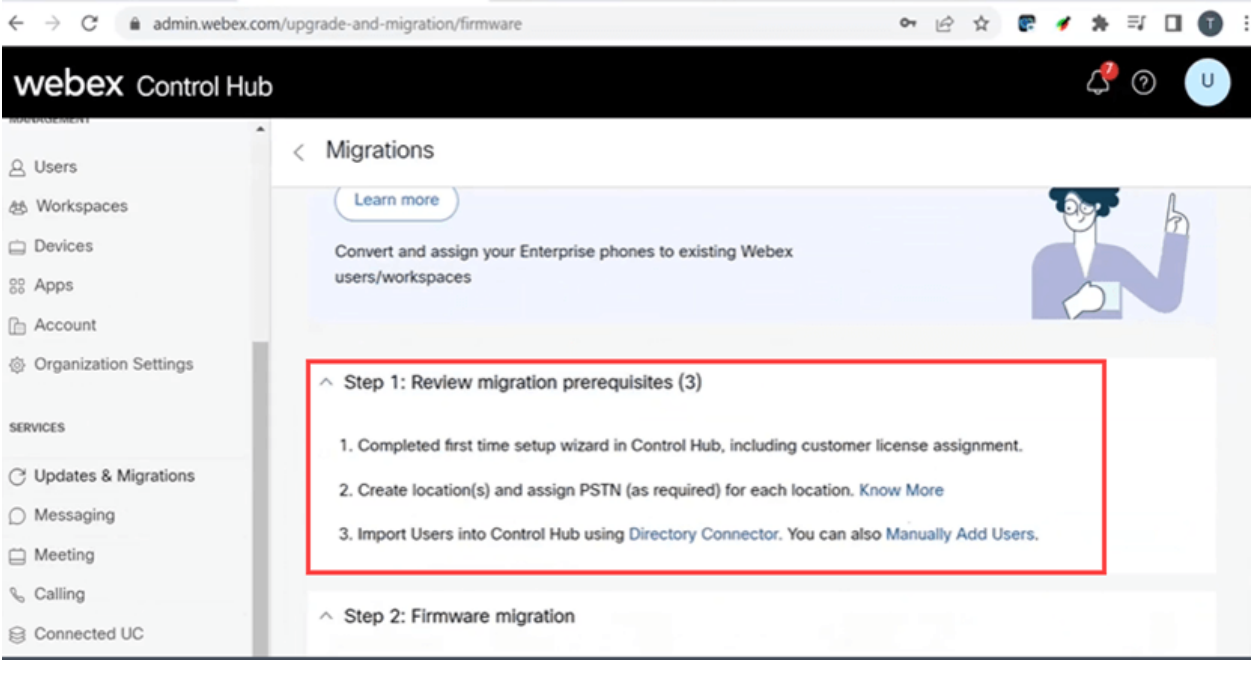

# 配置步骤 Ī

# 将电话连接到网络

## 第 1 步

将电话的LAN端口连接到网络,通常是路由器或交换机上的LAN端口。如果您的电话使用以太网供 电,请使用交换机上的PoE端口。

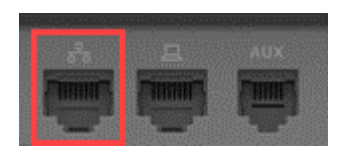

或者,使用以太网电缆将电话的接入端口连接到计算机。

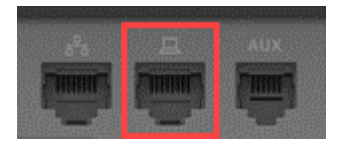

#### 步骤 3

如果您的电话除了PoE外还需要电源,请将电话连接至插座。

## 创建Webex Control Hub帐户

您将收到一封电子邮件,邀请您设置Webex Control Hub帐户。您将获得用于登录的用户名。输入 密码。记下完整的用户名和密码。

**00** webex

# Collaboration just got easier

Welcome to Webex!

is using Webex to collaborate in one place, from anywhere - with a seamless calling experience. Click on the link below to activate your account.

**Activate** 

# 迁移您的电话并连接

#### 第 1 步

Ī

导航至 https://admin.Webex.com/login。输入管理员的用户名,然后单击**登录**。

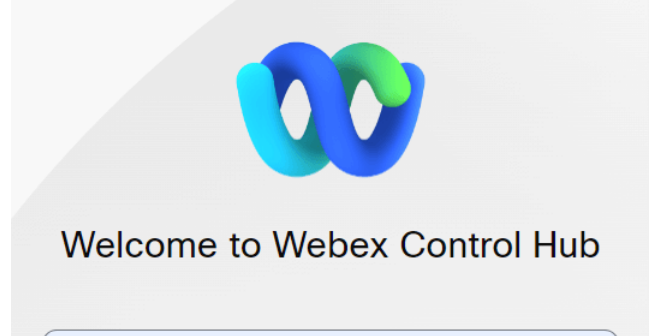

## 输入密码并单击Sign In。

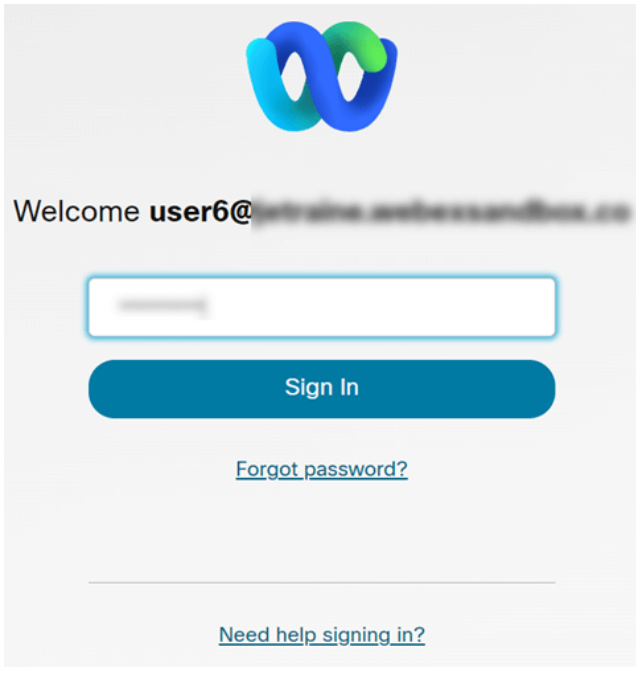

## 步骤 3

导航至**呼叫**。记录位置。您需要在后面的步骤中准确输入此名称。

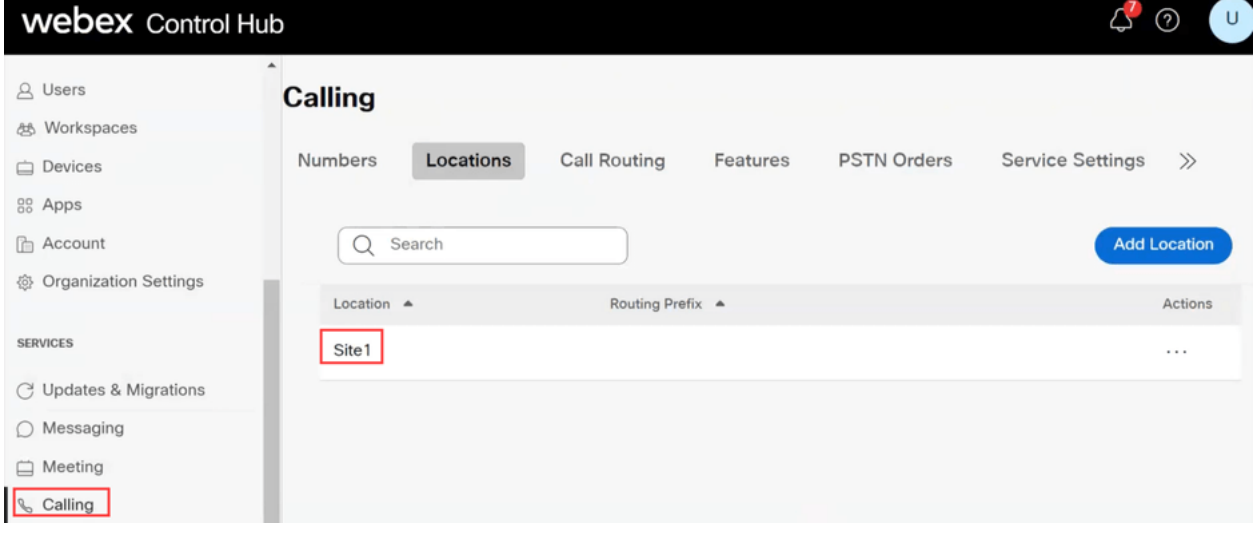

## 步骤 4

向下滚动并点击**更新和迁移**。

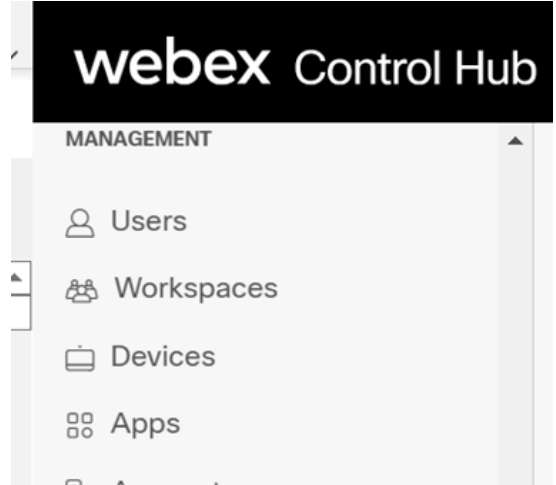

## 选择Migrate Enterprise phones to Multiplatform(MPP)firmware。

## Migrate Enterprise phones to Multiplatform (MPP) firmware

Convert and assign your Enterprise phones to existing Webex users/workspaces.

#### $\mathbb Q$  How this works

- $\checkmark$  Automate phone migration license creation and delivery.
- $\checkmark$  Auto-register your devices to Webex calling.

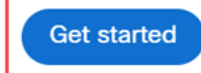

#### 步骤 6

#### 选择开始新任务。

- $\vee$  Step 1: Review migration prerequisites (3)
- $\land$  Step 2: Firmware migration

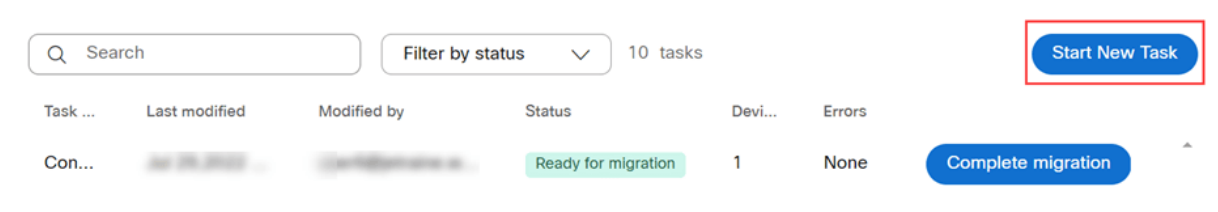

## 步骤 7

# 输入Task Name和Migration选项。单击 Next。

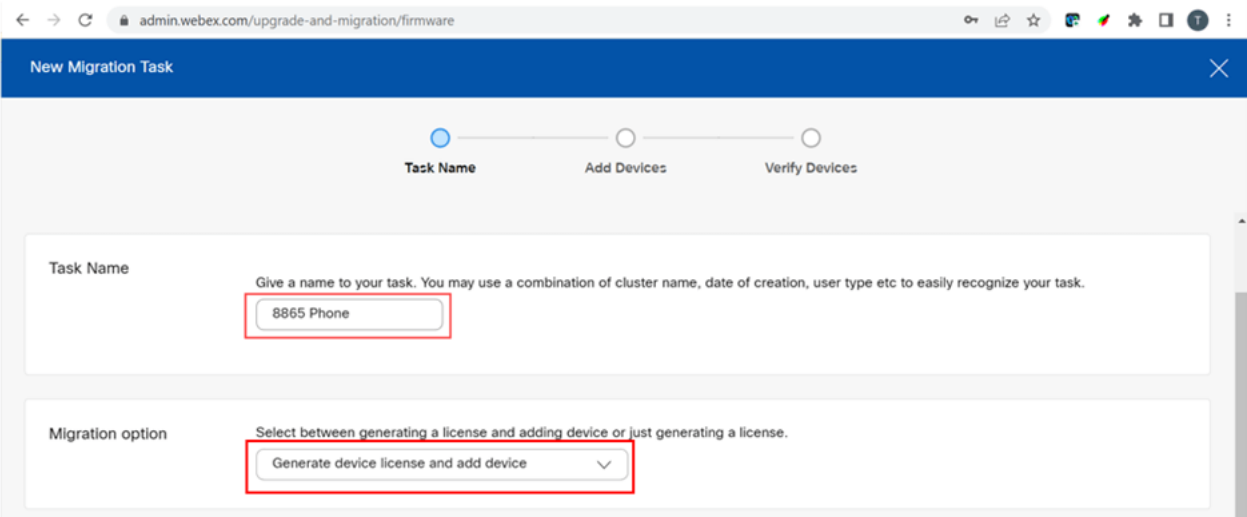

## 选择Download CSV template。

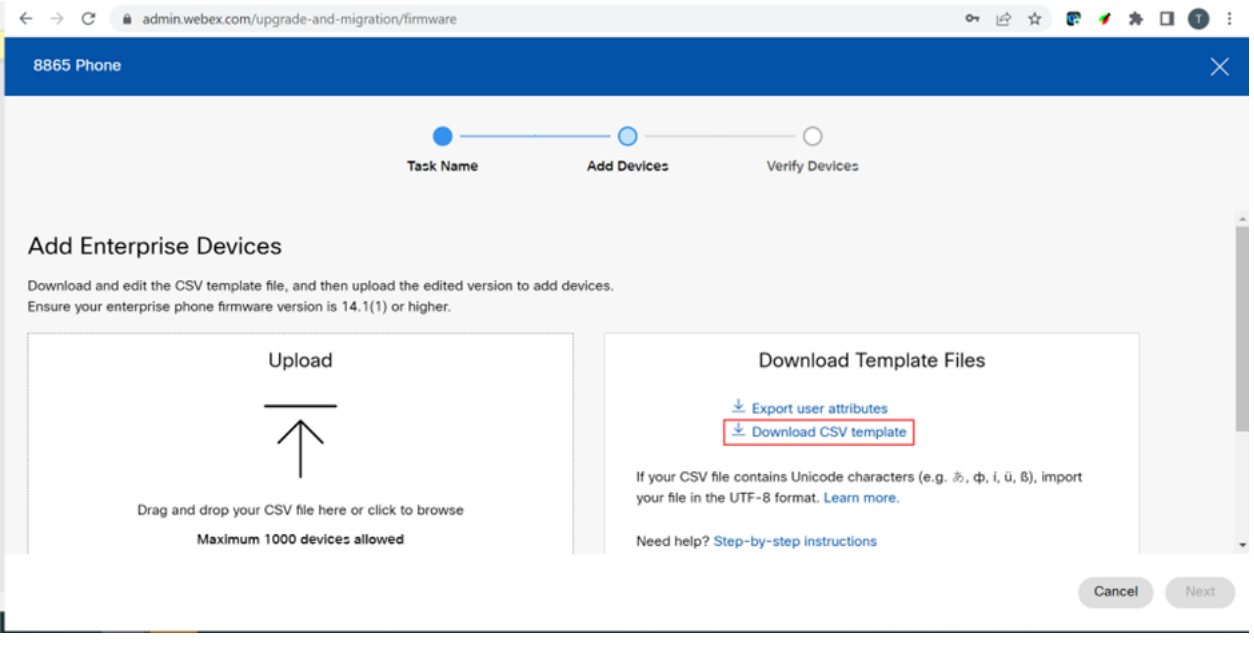

## 步骤 9

## 从"下载"文件夹中打开此模板。

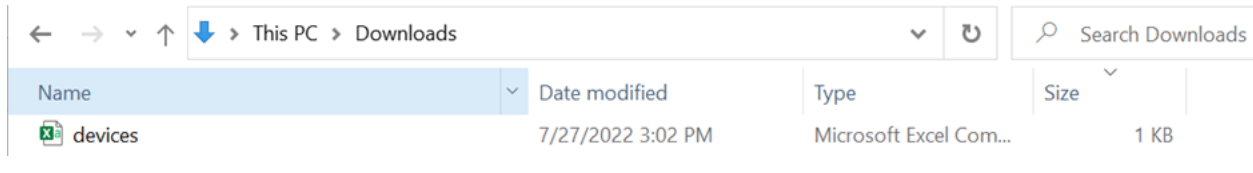

## 步骤 10

### 模板显示一些示例。

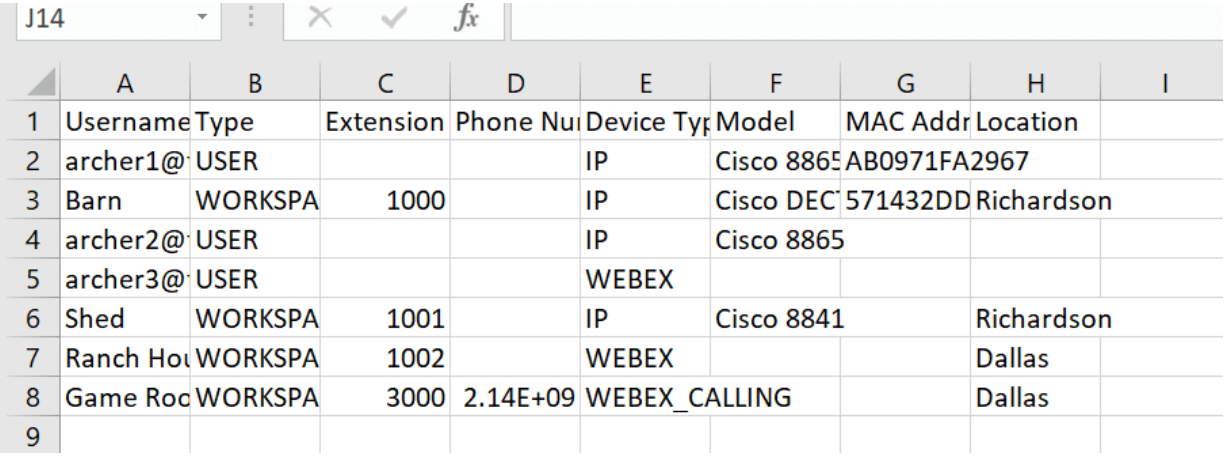

## 输入您的用户信息。

- 您需要输入用于登录Webex Call Hub的完整用户名/电子邮件。
- 如果将电话分配给特定用户(如本例所示),则无需输入分机号或电话号码。如果电话位于工 作空间中,您需要输入分机。
- MAC地址不应有冒号。
- 位置需要与官方名称完全匹配,并且区分大小写。
- 删除其他条目。
- 使用您记住为CSV文件的文件名保存

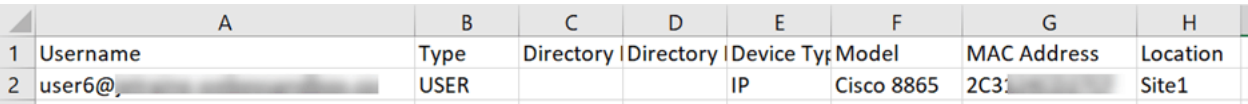

在Upgrade and Migration页面上,点击Upload。

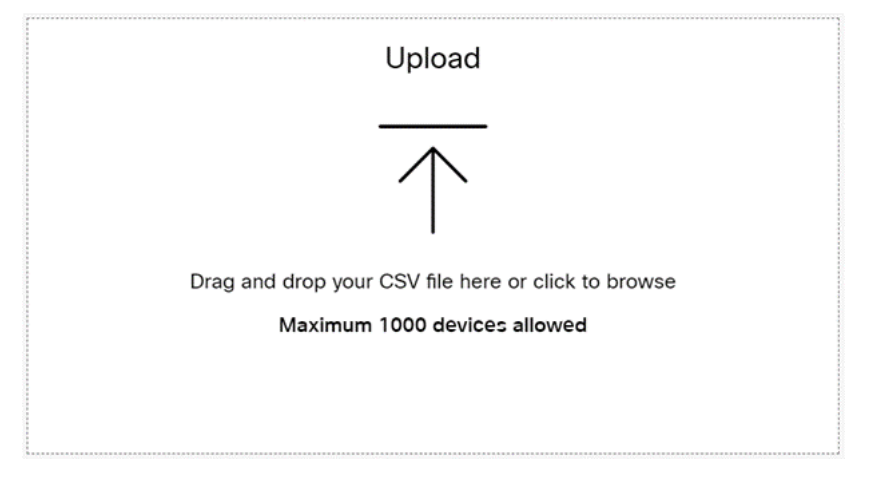

## 步骤 12

在Downloads文件夹中,选择您刚刚保存的文件,该文件仅包含标题和您的详细信息。单击 Open (打开)。

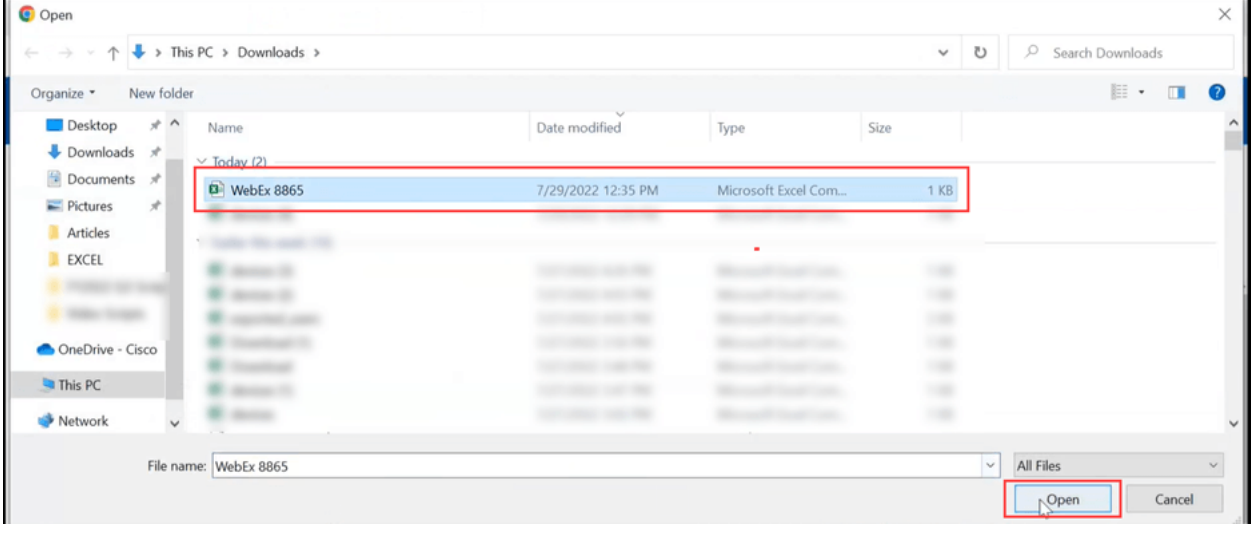

## 步骤 13

向下滚动并查看已添加一台设备。选择 Next(下一步)。

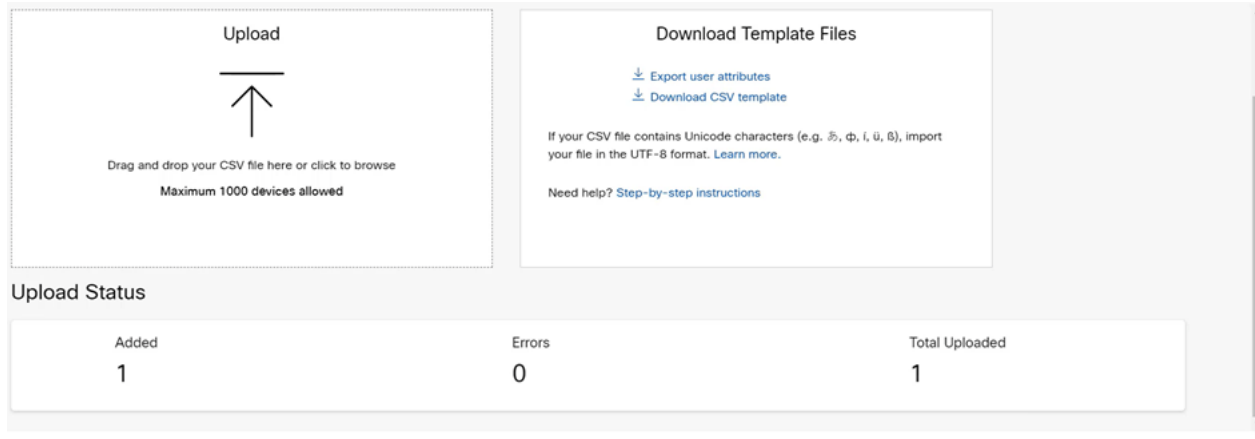

Cancel Next

几分钟后,您将看到设备符合迁移条件。这很重要,因为它会让您获得继续前进的绿灯。

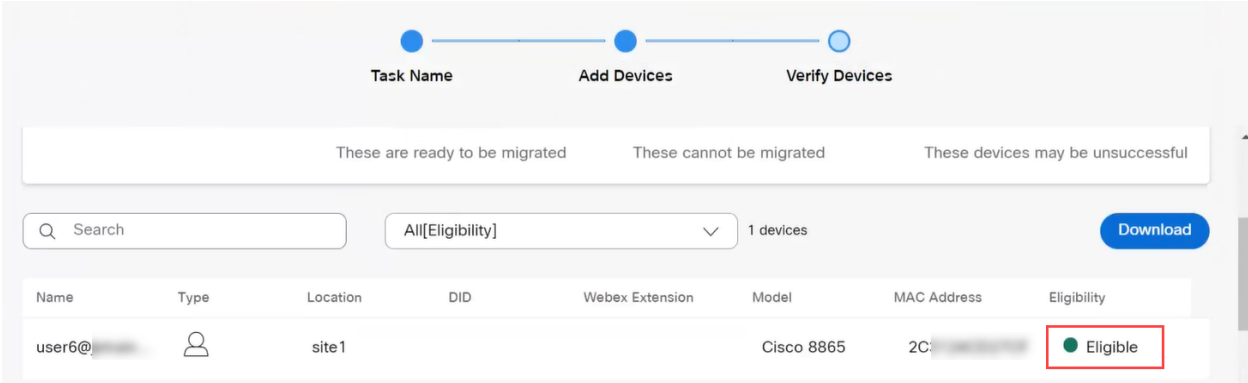

## 步骤 14

## 向下滚动并点击**准备迁移**。

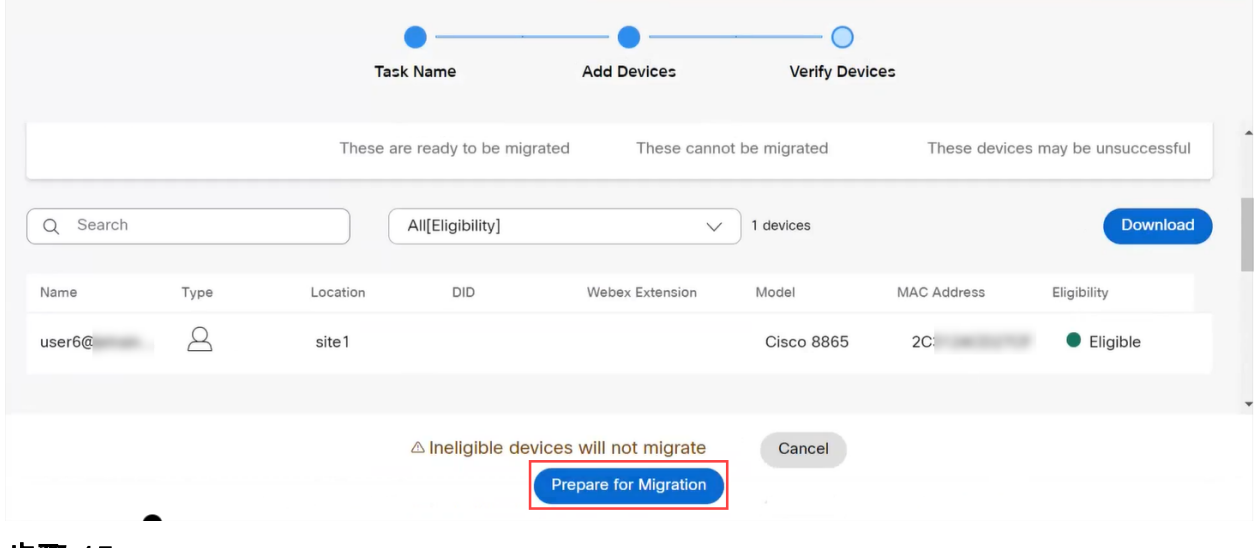

## 步骤 15

您将看到"正在进**行"状态**。

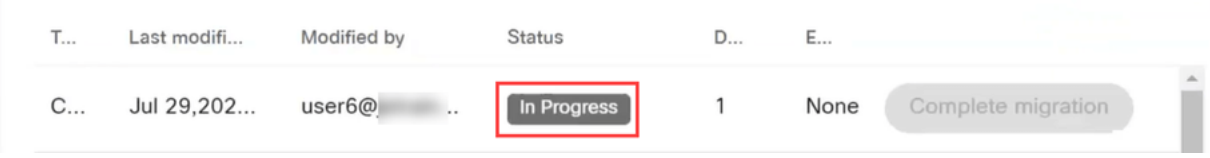

请务必等到您看到此通知后再继续。

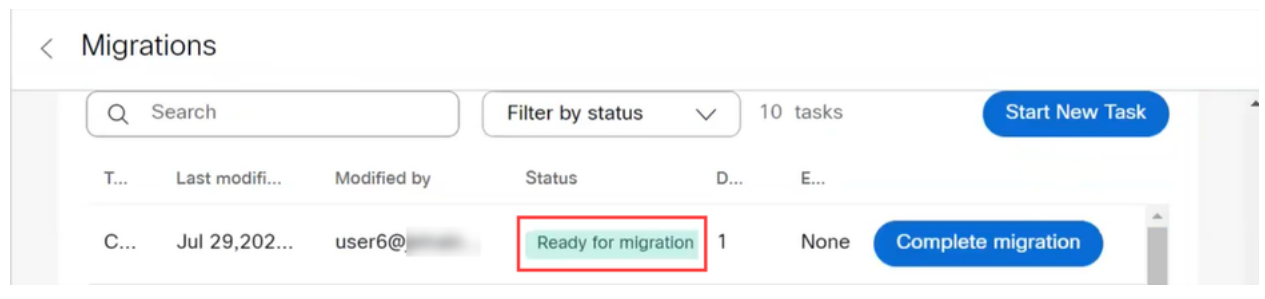

## 步骤 17

导航至upgrade.cisco.com。登录。在Enterprise > MPP(仅适用于Webex Calling)下,选择Run Migration。

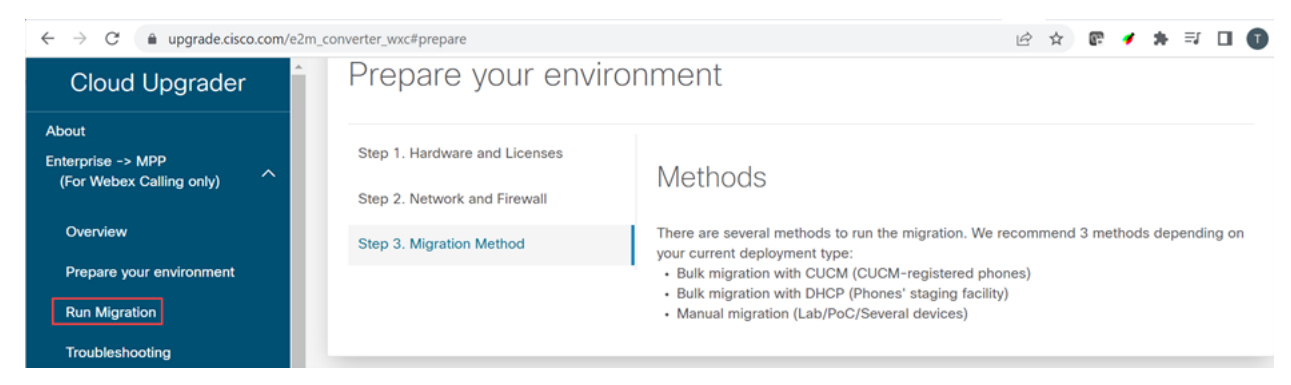

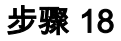

## 选择手动迁移(Lab/PoC/多个设备)。

# **Run Migration**

Bulk migration with CUCM (CUCM-register

Bulk migration with DHCP (Phones' staging Manual migration (Lab/PoC/Several devic

## 步骤 19

在电话上向下滚动并执行以下步骤,从按设置按钮开始。

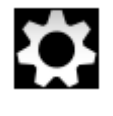

#### 步骤 20

选择Admin Settings > Network/Ethernet Setup > IPv4 Setup。

## 步骤 21

向下滚动到Alternate TFTP(备用TFTP)选项卡。默认情况下,此值设置为"否"。编辑以将**备用** TFTP设置为On/Yes,并将TFTP Server 1配置为3.14.211.49。请注意,此静态IP地址可能会更改 ,因此请引用upgrade.cisco.com上指定的地址,因为它将包含最新信息。

要输入这些数字,您需要将一个点按钮连接到星号键,或者需要单击电话上的大圆形按钮,以便显 示地址的八位组。这取决于你的手机型号。选择Validate。

#### 步骤 22

选择Apply。

#### 步骤 23

如果提示在电话上安装信任列表,请选择Erase。

#### 第 24 步

等待电话下载配置并多次升级/重新启动。

完成迁移过程后,应将电话注册到在CSV文件中分配/上传到用户/MAC地址的分机/电话号码。

#### 结论

完成这些步骤后,即会注册并迁移您。现在,您应该能够使用电话在办公室内外进行通话。

#### 关于此翻译

思科采用人工翻译与机器翻译相结合的方式将此文档翻译成不同语言,希望全球的用户都能通过各 自的语言得到支持性的内容。

请注意:即使是最好的机器翻译,其准确度也不及专业翻译人员的水平。

Cisco Systems, Inc. 对于翻译的准确性不承担任何责任,并建议您总是参考英文原始文档(已提供 链接)。